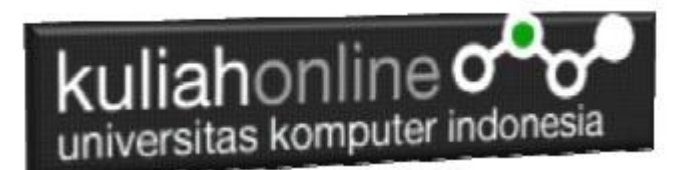

### Komputer Aplikasi IT-5

Oleh:Taryana Suryana M.Kom Teknik Informatika Unikom

[taryanarx@email.unikom.ac.id](mailto:taryanarx@email.unikom.ac.id) [taryanarx@gmail.com](mailto:taryanarx@gmail.com) Line/Telegram: 081221480577

### **1.1. Software XAMPP**

Untuk memulai menggunakan aplikasi ini langkah pertama yang harus anda lakukan adalah men-download aplikasi xampp terbaru yang dapat di akses di alamat: <https://www.apachefriends.org/index.html> selanjutnya akan ditampilkan jendela seperti berikut:

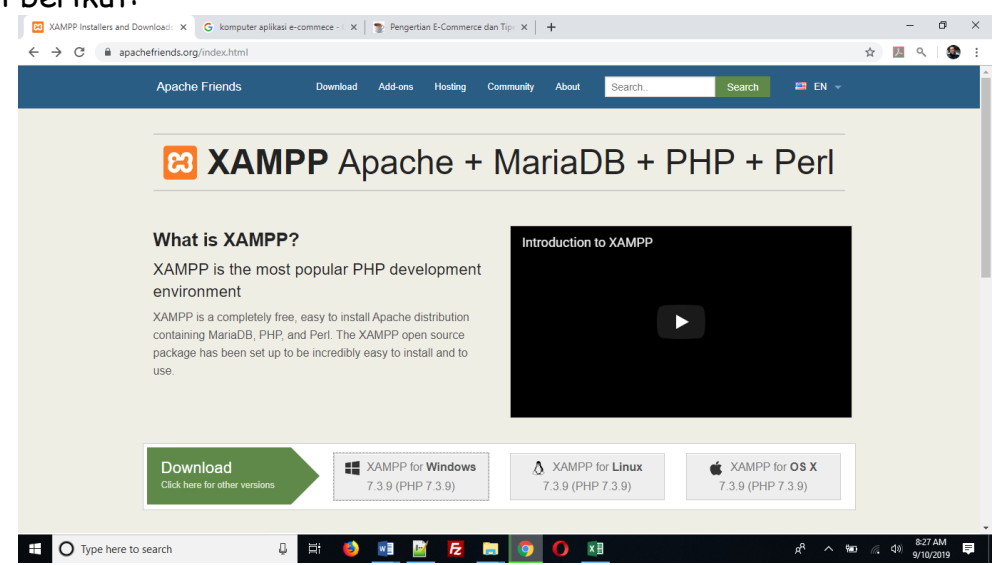

Gambar 1.1 Halaman Utama website apachefriends.org

Pilih Download file sesuai dengan sistem operasi yang anda gunakan, pada buku ini semua latihan program dilakukan dengan menggunakan sistem operasi Microsoft Windows

### **1.2.Instalasi XAMPP**

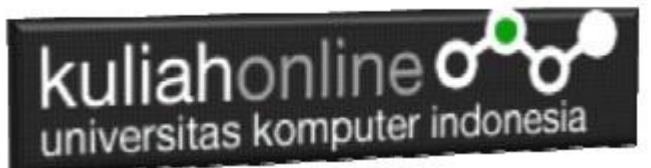

Untuk memulai instalasi XAMPP, setelah anda mendapatkan File Master Instaler xampp, ikuti langkah berikut:

1. Lakukan double click pada file

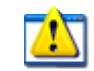

xampp-windows-x64-7.3.9-0-VC15-installer.exe

2 Setelah dijalankan akan ditampilkan jendela installer seperti berikut:

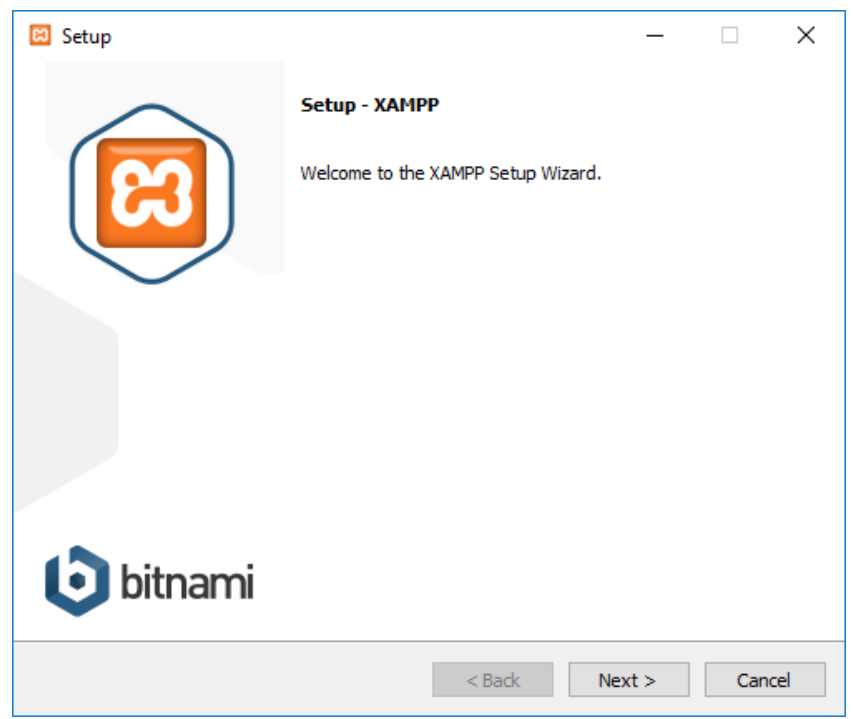

Gambar 1.2. Jendela Utama Setup xampp

3 Click Next untuk melanjutkan, dan akan ditampilkan jendela seperti gambar 1.3 berikut:

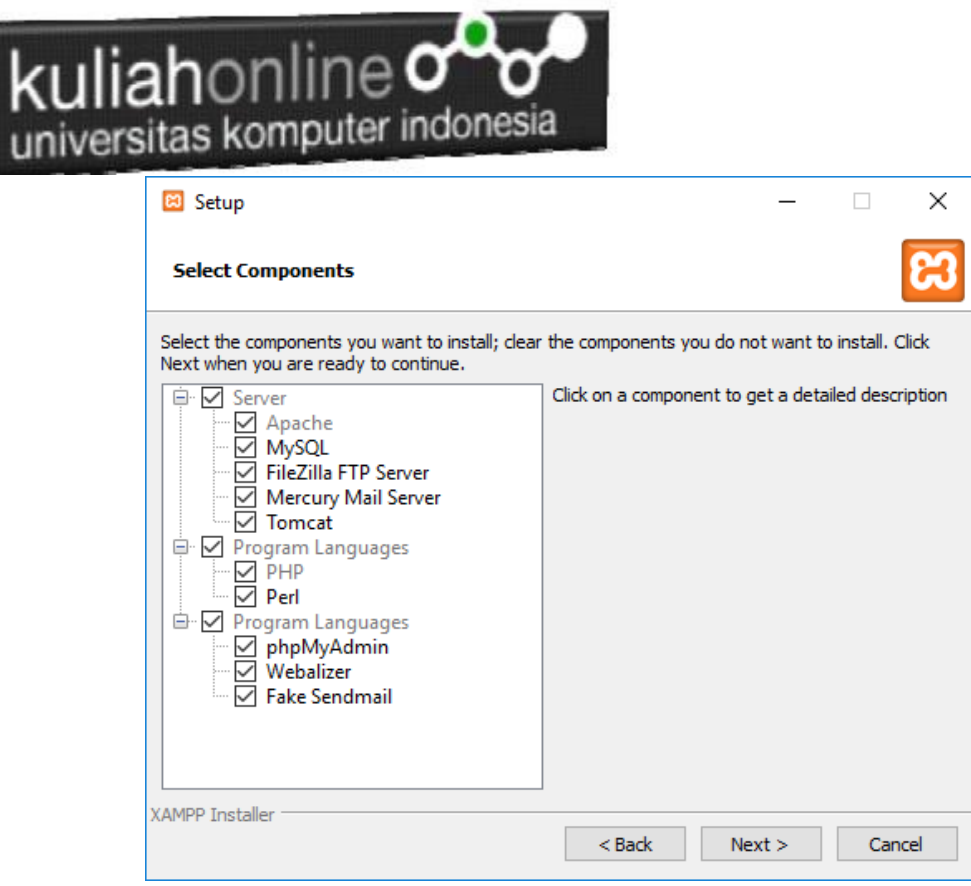

Gambar 1.3. Jendela Setup Select Components

4. Click Next untuk melanjutkan ke proses berikutnya, dan akan ditampilkan jendela seperti gambar 1.4.

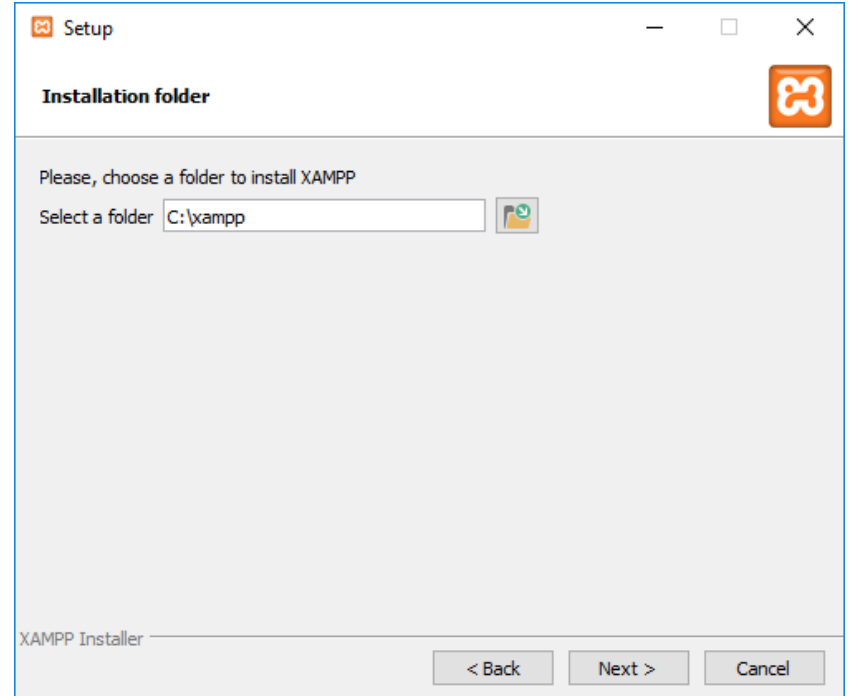

Gambar 1.4.Tentukan Folder dimana XAMPP akan di Install

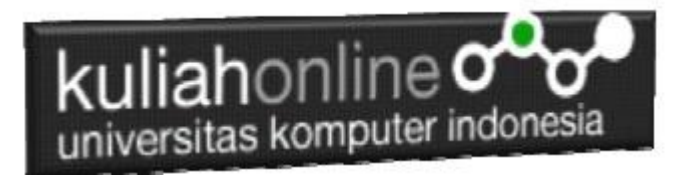

5. Click Next untuk melanjutkan ke langkah berikutnya, akan ditampilkan seperti Gambar 1.5.

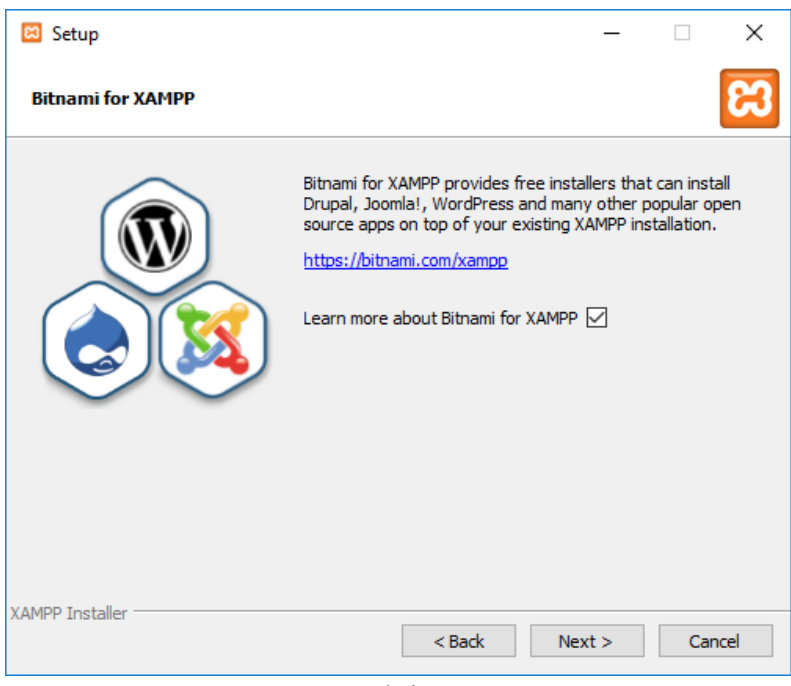

Gambar 1.5.Jendela Bitnami Setup

6. Click Next untuk melanjutkan ke Proses berikutnya, dan akan ditampilkan jendela seperti gambar 1.6

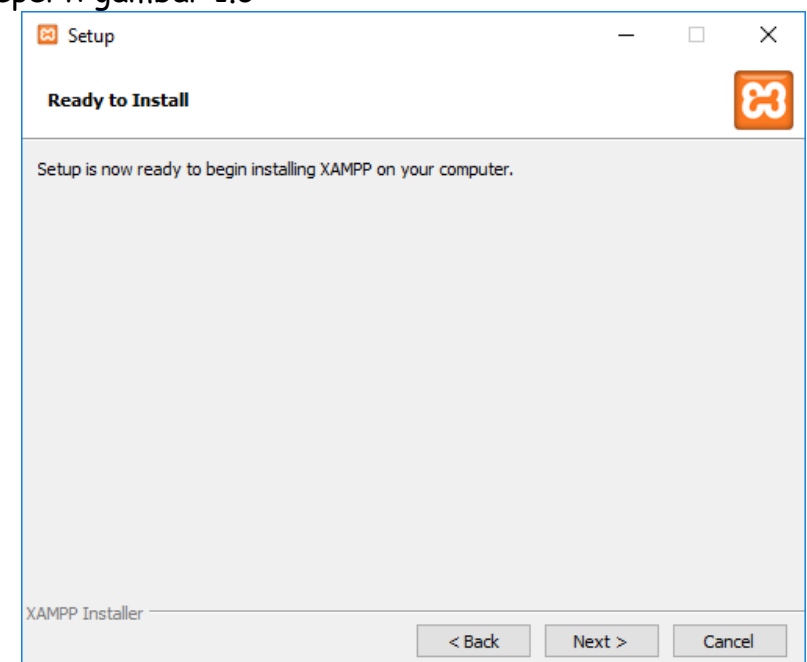

Gambar 1.6.Memulai Instalasi

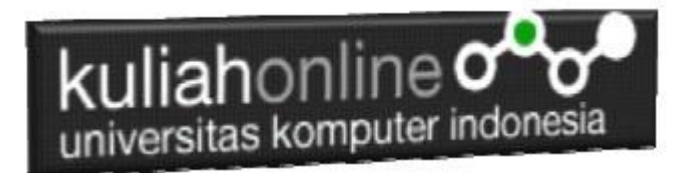

7. Click Next untuk memulai Instalasi XAMPP, dan akan ditampilkan jendela progres instalasi seperti gambar 1.7

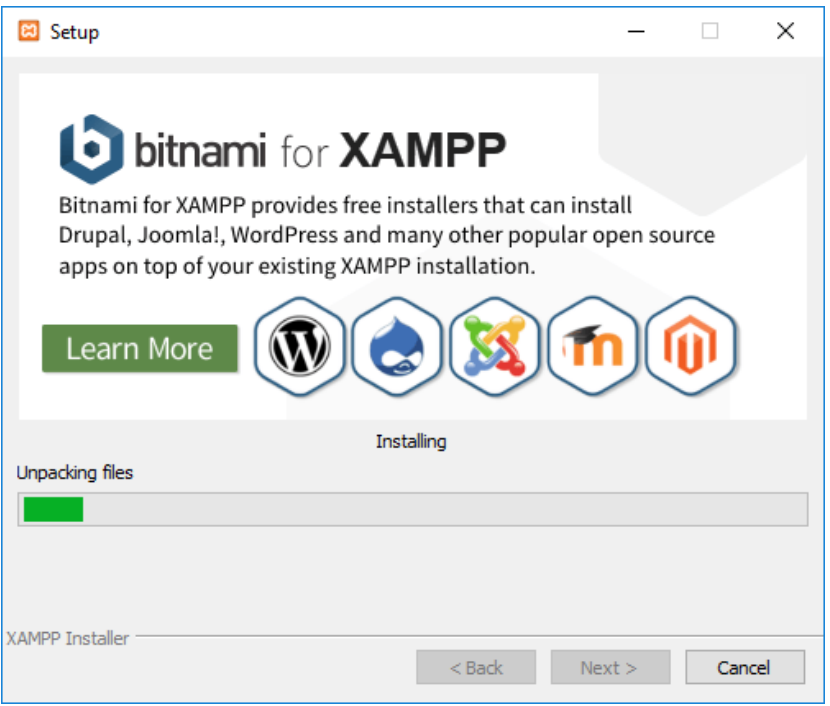

Gambar 1.7.Progres Instalasi

8. Click Next untuk Melanjutkan kelangkah berikutnya, ditampilkan seperti gambar 1.8

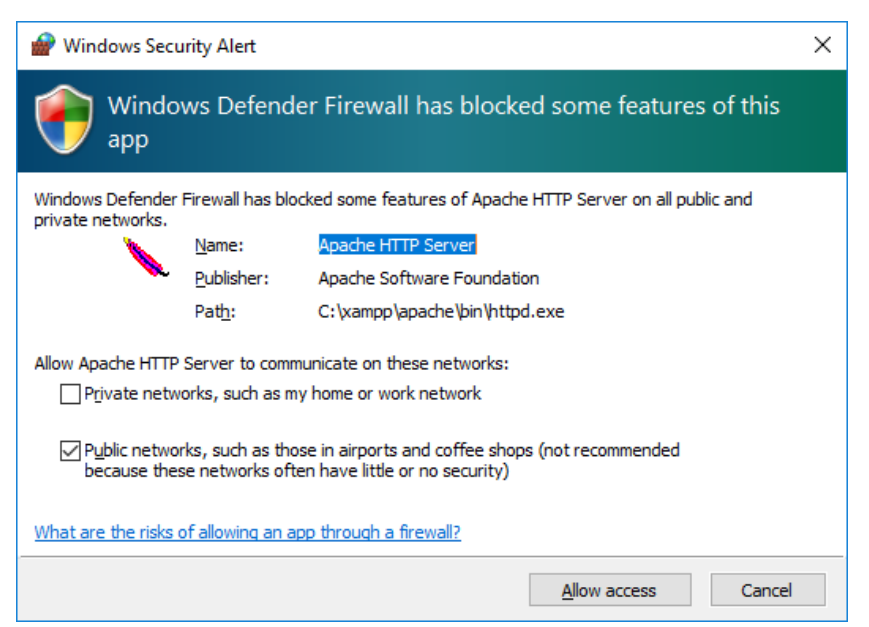

Gambar 1.8. Mengatur Hak Akses XAMPP

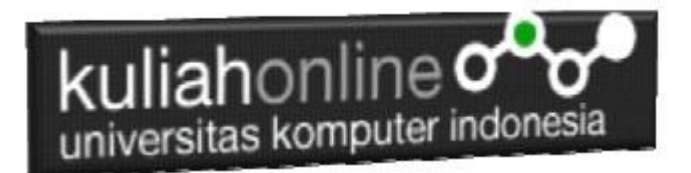

9. Click Allow Access, untuk memberi hak Access pada XAMPP, dan Click Finish untuk menyelesaikan proses instalasi

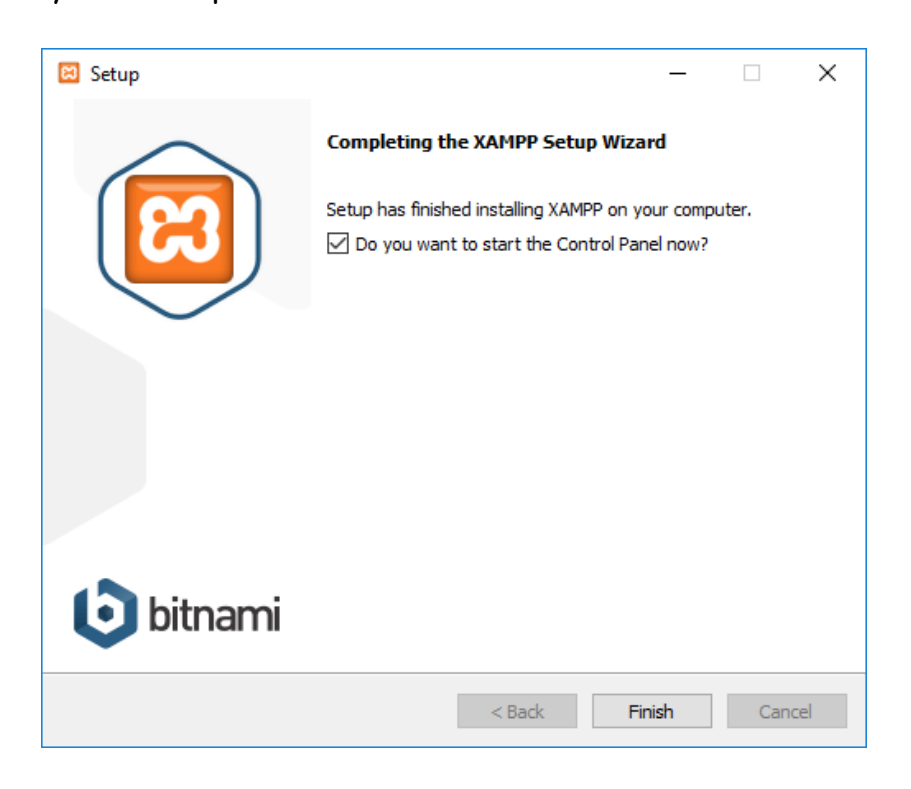

Gambar 1.9. Jendela selesai proses instalasi xampp

# 1.3.Menjalankan XAMPP

Untuk memulai menjalankan xampp dapat dilakukan dengan cara double click icon xampp, atau dapat juga dilakukan dengan menggunakan windows explorer, kemudian jalankan file xampp-control.exe, dan akan ditampilkan jendela seperti gambar 1.10

|                                                                                                    |               |        | kuliahonline <b>ovo</b><br>universitas komputer indonesia |                |              |        |      |                   |          |
|----------------------------------------------------------------------------------------------------|---------------|--------|-----------------------------------------------------------|----------------|--------------|--------|------|-------------------|----------|
|                                                                                                    |               |        | [3] XAMPP Control Panel v3.2.4 [ Compiled: Jun 5th 2019 ] |                |              |        |      | $\Box$            | $\times$ |
|                                                                                                    |               |        | XAMPP Control Panel v3.2.4                                |                |              |        |      |                   | Config   |
| <b>Modules</b><br><b>Service</b>                                                                                                    | <b>Module</b> | PID(s) | Port(s)                                                   | <b>Actions</b> |              |        |      |                   | Netstat  |
|                                                                                                    | Apache        |        |                                                           | Start          | <b>Admin</b> | Config | Logs | <b>Exit</b> Shell |          |
|                                                                                                    | <b>MySQL</b>  |        |                                                           | Start          | Admin        | Config | Logs |                   | Explorer |
|                                                                                                    | FileZilla     |        |                                                           | Start          | Admin        | Config | Logs | Services          |          |
|                                                                                                    | Mercury       |        |                                                           | Start          | Admin        | Config | Logs | (e) Help          |          |
|                                                                                                    | Tomcat        |        |                                                           | Start          | <b>Admin</b> | Config | Logs | п                 | Quit     |
| there will be a security dialogue or things will break! So think<br>11:11:27 AM [main]<br>about running this application with administrator rights!<br>11:11:27 AM [main]<br>XAMPP Installation Directory: "c:\xampp\"<br>11:11:27 AM [main]<br>11:11:27 AM [main]<br>Checking for prerequisites<br>11:11:29 AM [main]<br>All prerequisites found<br>11:11:29 AM [main]<br><b>Initializing Modules</b><br>11:11:29 AM [main]<br><b>Starting Check-Timer</b><br>11:11:29 AM [main]<br><b>Control Panel Ready</b> |               |        |                                                           |                |              |        |      |                   |          |

Gambar 1.10. Jendela xampp control panel

Click tombol Action Start pada Modul Apache dan Modul MySQL

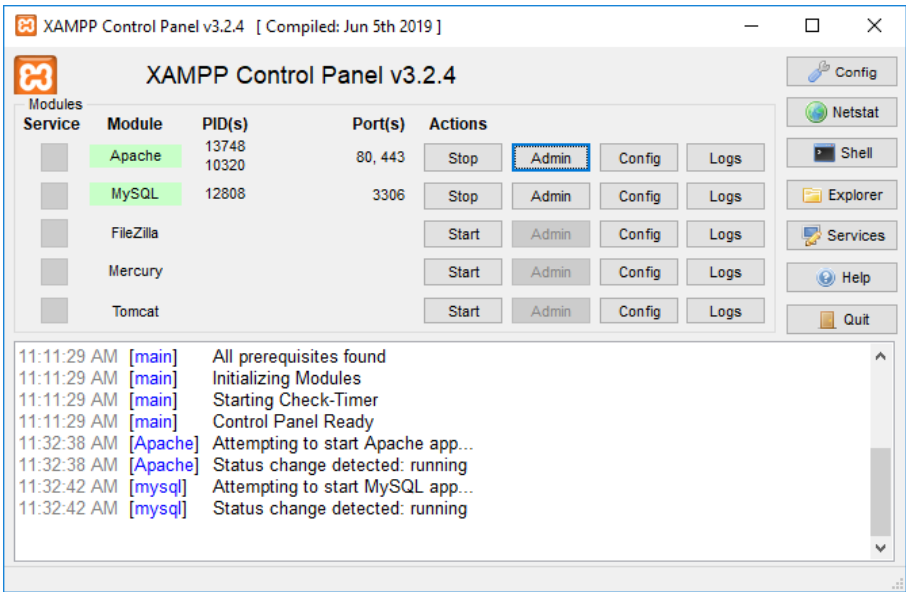

Gambar 1.11.Mengaktifkan service Apache dan MySQL

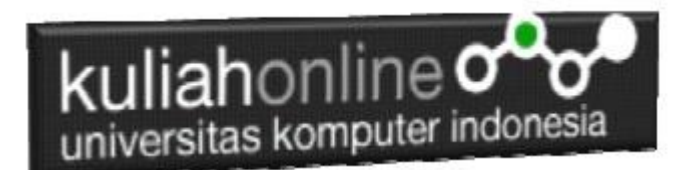

# 1.4. Menjalankan phpMyAdmin

Ketika anda ingin menjalankan phpMyAdmin langkah pertama adalah:

a. Buka browser, kemudian pada kotak Address, ketikan: <http://localhost/phpmyadmin>

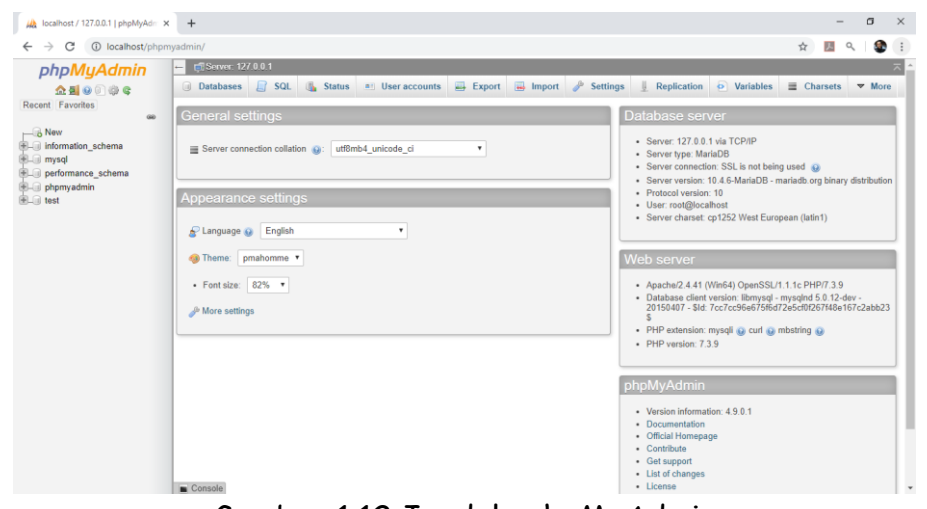

Gambar 1.12.Jendela phpMyAdmin

b. Untuk membuat database baru, Click New, pada kotak Create Database, masukan nama database yang akan dibuat, kemudian Click tombol Create

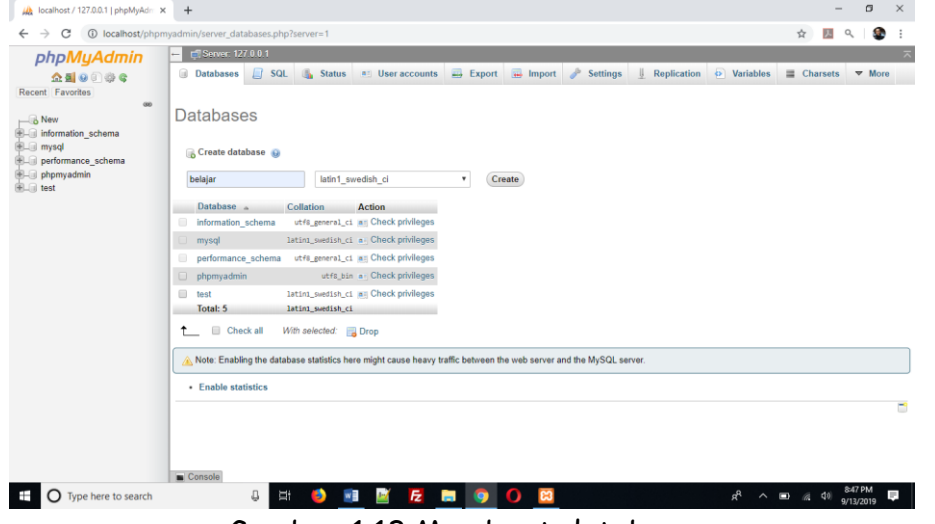

Gambar 1.13.Membuat database

c. Jika Database "Belajar" berhasil dibuat, maka pada jendela phpMyadmin sebelah kiri akan ditampilkan hasil seperti berikut"

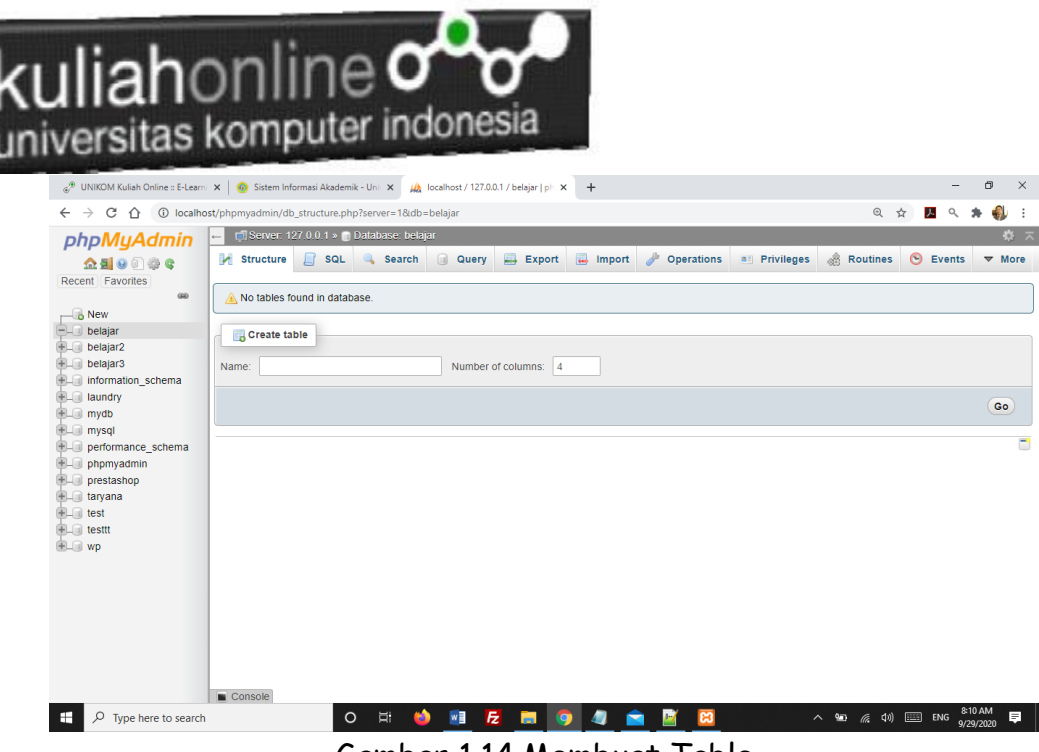

Gambar 1.14.Membuat Table

#### LATIHAN

Pada latihan ini akan dibuat sebuah tabel yang berisi data-data siswa, adapun datanya adalah sebagai berikut:

#### Nama Tabel:SISWA

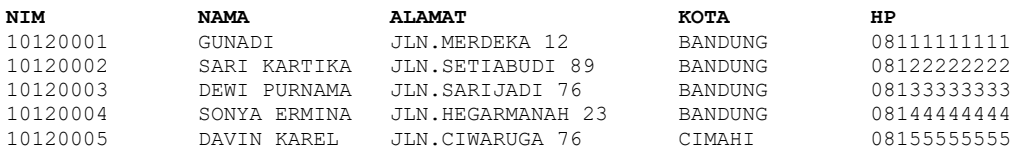

#### Langkah-langkah pembuatan tabel:

**1.** Pada Jendela Create Table, tuliskan NameTable:**SISWA** dan Number of Columns:**5,** Click tombol **GO**

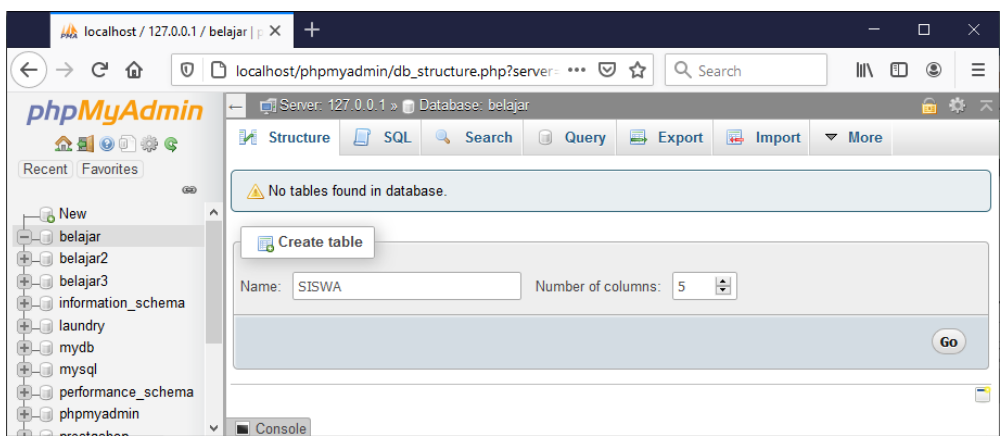

Gambar 1.15.Membuat Table SISWA

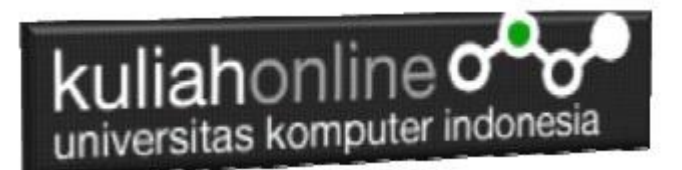

2. Kemudian akan ditampilkan Jendela seperti berikut:

|                                                                            | $\frac{1}{2}$ localhost / 127.0.0.1 / belajar / S $\times$ | $\ddot{}$                                                        |                                                   |                   |                                                    |                    |                                                                                                    |                   |                                     |                           |                                    |               |                  | σ<br>-                  | ×                          |
|----------------------------------------------------------------------------|------------------------------------------------------------|------------------------------------------------------------------|---------------------------------------------------|-------------------|----------------------------------------------------|--------------------|----------------------------------------------------------------------------------------------------|-------------------|-------------------------------------|---------------------------|------------------------------------|---------------|------------------|-------------------------|----------------------------|
| $\leftarrow$<br>G<br>$\rightarrow$                                         | 奋                                                          | D localhost/phpmyadmin/db_structure.php?server=1&db=belajar      |                                                   |                   |                                                    |                    |                                                                                                    |                   | $\cdots$ $\heartsuit$<br>80%        | ☆                         | Q Search                           |               |                  | Ⅲ □                     | $\equiv$<br>$\circledcirc$ |
| phpMy-                                                                     |                                                            | Mi Server, 127.0.0.1 s. Distributes, belajar s. Mi Table: SIS7/A |                                                   |                   |                                                    |                    |                                                                                                    |                   |                                     |                           |                                    |               |                  |                         | $\hat{a}$ $\bar{a}$        |
| $\begin{array}{c}\n\Delta \parallel 0 \\ \odot 0\n\end{array}$             | <b>Browse</b>                                              |                                                                  |                                                   |                   |                                                    |                    | V Structure 3 SQL 4 Search 34 Insert - Export + Import 2 Privileges & Operations 3 Tracking 26 Triggers |                   |                                     |                           |                                    |               |                  |                         |                            |
| Recent<br>Favorites                                                        | <b>SISWA</b><br>Table name:                                |                                                                  |                                                   | Add 1             | $\left  \frac{\mathbf{a}}{a} \right $<br>column(s) | Go                 |                                                                                                    |                   |                                     |                           |                                    |               |                  |                         |                            |
| GGO <sub>1</sub>                                                           |                                                            |                                                                  |                                                   |                   |                                                    |                    |                                                                                                    |                   |                                     |                           |                                    | Structure (a) |                  |                         |                            |
| $-6$ New<br><b>Big belajar</b>                                             | <b>Name</b>                                                | Type (a)                                                         |                                                   | Length/Values (2) | Default @                                          |                    | Collation                                                                                               | <b>Attributes</b> |                                     | Null Index                |                                    | A   Comments  | Virtuality       | Move column             | м                          |
| <b>Bullet belajor2</b><br><b>Delajar3</b><br>+ informati                   | NIM<br>Pick from Central Columns                           | <b>VARCHAR</b>                                                   | $\backsim$<br>10                                  |                   | None                                               | $\vert \vee \vert$ | $\overline{\vee}$                                                                                       |                   | $\vert \vee \vert$<br>$\Box$        | PRIMARY<br><b>PRIMARY</b> | $\backsim$<br>П                    |               |                  | $\backsim$              | $\check{~}$                |
| <b>if</b> Lill laundry<br><b>ELS</b> mydb<br><b>ELS</b> mysql              | <b>NAMA</b><br>Plot from Central Columns                   | <b>VARCHAR</b>                                                   | $\vert \vee \vert$<br>30                          |                   | None                                               | $\overline{\vee}$  | $\overline{\vee}$                                                                                       |                   | $\backsim$<br>$\Box$                | $\cdots$                  | $\overline{\vee}$<br>П             |               |                  | $\overline{\vee}$       | $\backsim$                 |
| +Lill performal<br>phpmyad<br><b>HLI prestasho</b>                         | <b>ALAMAT</b><br>Plot from Central Columns                 | <b>VARCHAR</b>                                                   | $\vert \vee \vert$<br>$\overline{\phantom{a}}$ 50 |                   | None                                               | $\vert \vee \vert$ | $\vee$                                                                                                  |                   | $\vee$<br>$\Box$                    | $\overline{\phantom{a}}$  | $\vert \vee \vert$<br>$\Box$       |               |                  | $\vert \vee \vert$      | $\backsim$                 |
| <b>ELS</b> taryona<br><b>BLO test</b><br><b>BLO</b> testit<br><b>BU</b> wp | <b>KOTA</b><br>Plot from Central Columns                   | <b>VARCHAR</b>                                                   | 20<br>$\vert \vee \vert$                          |                   | None                                               | $\vert \vee \vert$ | $\vee$                                                                                                  |                   | $\overline{\mathbf{v}}$<br>$\Box$   | $\cdots$                  | $\overline{\mathbf{v}}$            |               |                  | $\vee$                  | $\overline{\vee}$          |
|                                                                            | HP<br>Pick from Central Columns                            | <b>VARCHAR</b>                                                   | 12<br>$\vert \vee \vert$                          |                   | None                                               | $\vert \vee \vert$ | $\vert \vee \vert$                                                                                      |                   | $\overline{\phantom{m}}\phantom{m}$ |                           | $\vert \mathbf{v} \vert$<br>$\Box$ |               |                  | $\overline{\mathbf{v}}$ | $\vert \vee \vert$         |
|                                                                            | Table comments:                                            |                                                                  |                                                   | <b>Collation:</b> |                                                    |                    | Storage Engine: (a)                                                                                     |                   |                                     |                           |                                    |               |                  |                         |                            |
|                                                                            |                                                            |                                                                  |                                                   |                   |                                                    | $\vee$             | $\vee$<br>InnoDB                                                                                        |                   |                                     |                           |                                    |               |                  |                         |                            |
|                                                                            | <b>PARTITION definition:</b><br>Partition by:              | $\overline{\mathbf{v}}$                                          | ( Expression or column list                       |                   |                                                    |                    |                                                                                                    |                   |                                     |                           |                                    |               |                  |                         |                            |
|                                                                            | Partitions:                                                | H                                                                |                                                   |                   |                                                    |                    |                                                                                                    |                   |                                     |                           |                                    |               |                  | <b>Preview SOL</b>      |                            |
|                                                                            |                                                            |                                                                  |                                                   |                   |                                                    |                    |                                                                                                    |                   |                                     |                           |                                    |               |                  |                         | Save                       |
|                                                                            | Console                                                    |                                                                  |                                                   |                   |                                                    |                    |                                                                                                    |                   |                                     |                           |                                    |               |                  |                         | в                          |
| $\left\langle \right\rangle$                                               |                                                            |                                                                  |                                                   |                   |                                                    |                    |                                                                                                    |                   |                                     |                           |                                    |               |                  |                         | $\rightarrow$              |
| ÷                                                                          | $O$ Type here to search                                    |                                                                  |                                                   | $\circ$           | ū                                                  | $w \equiv$         | $\overline{z}$<br>ы                                                                                     | $\mathbf{E}$<br>Q | து                                  | $\mathbf{c}$              |                                    |               | △ 轴 后 (10) Ⅲ ENG | 9/29/2020               | Ę                          |

Gambar 1.16. Latihan Membuat Table SISWA

3.Perhatikan pada *Header Name, Type dan Length*, bagian ini diisi sesuai dengan yg ada di modul ini dulu, jika sudah selesai Click tombol **Save** di bagain Kanan Bawah 4. Selanjutnya jika berhasil akan ditampilkan jendela seperti berikut:

| $M_2$ localhost / 127.0.0.1 / belajar / $\leq$ $\sim$ |                                  |                          |                                                                         |                                                                      |                            |                                                      |           |    |                                                            |                                                                                                    |                        |             |                             |                      | ັ<br>∧              |
|-------------------------------------------------------|----------------------------------|--------------------------|-------------------------------------------------------------------------|----------------------------------------------------------------------|----------------------------|------------------------------------------------------|-----------|----|------------------------------------------------------------|----------------------------------------------------------------------------------------------------|------------------------|-------------|-----------------------------|----------------------|---------------------|
| $\leftarrow$<br>G                                     | 仚                                |                          | 1 localhost/phpmyadmin/db structure.php?server=1&db=belajar&table=SISWA |                                                                      |                            |                                                      |           |    |                                                            | … ☺ ☆<br>Q Search                                                                                                    |                        |             |                             | Ⅲ ①                  | Ξ<br>$\circledcirc$ |
| phpMy                                                 |                                  |                          | Di Server: 127.0.0.1 » Database: belajar » R Table: siswa               |                                                                      |                            |                                                      |           |    |                                                            |                                                                                                    |                        |             |                             |                      | 数 7                 |
| 企画◎回                                                  | <b>Browse <i>M</i></b> Structure |                          |                                                                         |                                                                      |                            |                                                      |           |    |                                                            | SQL & Search $\frac{m}{2}$ Insert $\frac{m}{2m}$ Export $\frac{m}{2m}$ Import and Privileges $\frac{m}{m}$ Operations | <b>Tracking</b>        | 26 Triggers |                             |                      |                     |
| <b>OF C</b><br>Recent<br>Favorites                    | <b>M</b> Table structure         |                          | <sup>6</sup> Relation view                                              |                                                                      |                            |                                                      |           |    |                                                            |                                                                                                    |                        |             |                             |                      |                     |
| 60                                                    | # Name                           | <b>Type</b>              | <b>Collation</b>                                                        |                                                                      |                            | <b>Attributes Null Default Comments Extra Action</b> |           |    |                                                            |                                                                                                    |                        |             |                             |                      |                     |
| $\Box$ New                                            | MIM A<br>□ 1                     |                          | varchar(10) latin1_swedish_ci                                           |                                                                      | No None                    |                                                      |           |    | Change @ Drop v More                                       |                                                                                                    |                        |             |                             |                      |                     |
| <b>ELR</b> belajar<br>$\Box$ New                      | $\Box$ 2 NAMA                    |                          | varchar(30) latin1 swedish ci                                           |                                                                      | No None                    |                                                      |           |    | $\oslash$ Change $\bigcirc$ Drop $\blacktriangledown$ More |                                                                                                    |                        |             |                             |                      |                     |
| $F - F$ siswa                                         |                                  |                          | 3 ALAMAT varchar(50) latin1 swedish ci                                  |                                                                      | No None                    |                                                      |           |    | Change O Drop V More                                       |                                                                                                    |                        |             |                             |                      |                     |
| <b>EL belajar2</b>                                    | $\Box$ 4 KOTA                    |                          | varchar(20) latin1 swedish ci                                           |                                                                      | No None                    |                                                      |           |    | $\oslash$ Change $\bigcirc$ Drop $\blacktriangledown$ More |                                                                                                    |                        |             |                             |                      |                     |
| <b>ELR</b> belajar3<br><b>ELG</b> informatio          | $\Box$ 5 HP                      |                          | varchar(12) latin1 swedish ci                                           |                                                                      | No None                    |                                                      |           |    | $\oslash$ Change $\bigcirc$ Drop $\triangledown$ More      |                                                                                                    |                        |             |                             |                      |                     |
| <b>ELE</b> laundry<br><b>E</b> mydb                   | ↑ □ Check all                    |                          | With selected: <b>E</b> Browse                                          |                                                                      | Change                     | <b>O</b> Drop                                        | Primary   |    | <b>U</b> Unique<br><b>Fille</b>                            | $F$ Fulltext                                                                                                    | Add to central columns |             | Remove from central columns |                      |                     |
| <b>ELE</b> mysql                                      | <b>Print</b>                     |                          | <b>局 Propose table structure</b>                                        | Track table                                                          |                            | ib Move columns                                      | Normalize |    |                                                            |                                                                                                    |                        |             |                             |                      |                     |
| <b>ELE</b> performan                                  | <b>Se Add</b> 1                  | H                        | after HP<br>column(s)                                                   |                                                                      | Go                         |                                                      |           |    |                                                            |                                                                                                    |                        |             |                             |                      |                     |
| <b>ELG</b> phpmyadi<br><b>ELE</b> prestasho           |                                  |                          |                                                                         |                                                                      |                            |                                                      |           |    |                                                            |                                                                                                    |                        |             |                             |                      |                     |
| <b>ELE</b> taryana                                    | Indexes @                        |                          |                                                                         |                                                                      |                            |                                                      |           |    |                                                            |                                                                                                    |                        |             |                             |                      |                     |
| <b>EL</b> test<br><b>ELR</b> testtt                   | <b>Action</b>                    |                          | <b>Keyname Type</b><br>Edit @ Drop PRIMARY BTREE Yes                    | <b>Unique Packed Column Cardinality Collation Null Comment</b><br>No | <b>NIM</b><br>$\mathbf{0}$ |                                                      | A         | No |                                                            |                                                                                                    |                        |             |                             |                      |                     |
| <b>ELG</b> wp                                         |                                  |                          |                                                                         |                                                                      |                            |                                                      |           |    |                                                            |                                                                                                    |                        |             |                             |                      |                     |
|                                                       | Create an index on 1             |                          | $\div$ columns Go                                                       |                                                                      |                            |                                                      |           |    |                                                            |                                                                                                    |                        |             |                             |                      |                     |
|                                                       | Partitions @                     |                          |                                                                         |                                                                      |                            |                                                      |           |    |                                                            |                                                                                                    |                        |             |                             |                      |                     |
|                                                       |                                  |                          |                                                                         |                                                                      |                            |                                                      |           |    |                                                            |                                                                                                    |                        |             |                             |                      |                     |
|                                                       |                                  | No partitioning defined! |                                                                         |                                                                      |                            |                                                      |           |    |                                                            |                                                                                                    |                        |             |                             |                      |                     |
|                                                       | Console                          |                          |                                                                         |                                                                      |                            |                                                      |           |    |                                                            |                                                                                                    |                        |             |                             |                      |                     |
| H<br>Q                                                | Type here to search              |                          |                                                                         | $\circ$                                                              | Ξi                         | w∃                                                   | Fz.       |    | æĭ                                                         |                                                                                                    |                        | 90          | <b>■ 中国 ENG</b>             | 9:52 AM<br>9/29/2020 | ≣                   |

Gambar 1.17. Table SISWA Berhasil di Buat

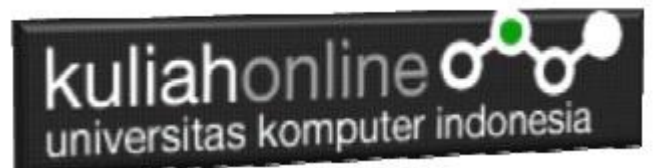

5.Untuk memasukan data, Click Menu Insert di sebelah Atas, selanjutnya akan ditampilkan jendela seperti berikut:

| <b>Column</b> Type |                    | <b>Eunction</b> | <b>Null Value</b>     |
|--------------------|--------------------|-----------------|-----------------------|
| <b>NIM</b>         | varchar(10)        | $\checkmark$    | 10120001              |
| <b>NAMA</b>        | varchar(30)        | $\checkmark$    | <b>GUNADI</b>         |
|                    | ALAMAT varchar(50) | $\checkmark$    | <b>IIN.MERDEKA 12</b> |
| <b>KOTA</b>        | varchar(20)        | $\checkmark$    | <b>BANDUNG</b>        |
| <b>HP</b>          | varchar(12)        | $\checkmark$    | 08111111111           |
|                    |                    |                 | Go                    |

Gambar 1.18.Memasukan Data Kedalam Tabel Siswa

6.Click Tombol GO, selanjutnya akan ditampilkan Jendela Berikut:

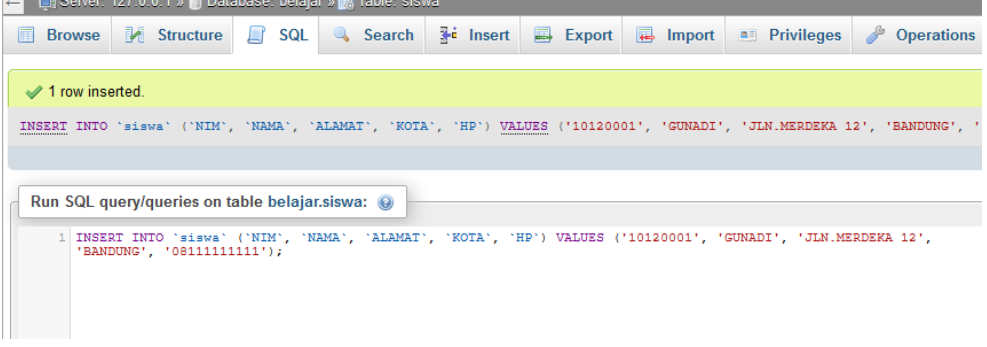

Gambar 1.19. Informasi Data Berhasil di Tambahkan

7.Click Menu Browse, untuk menampilkan hasil berikut:

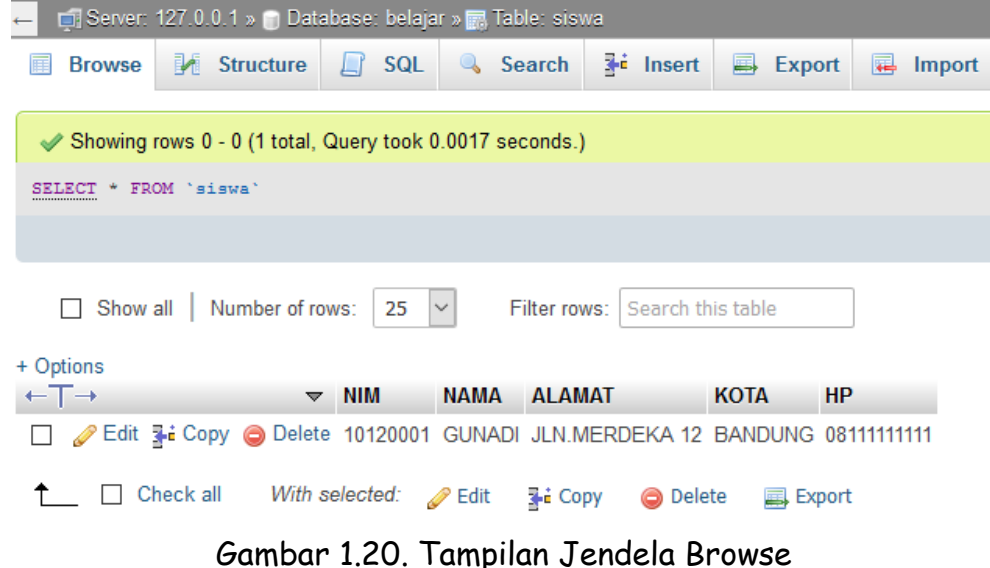

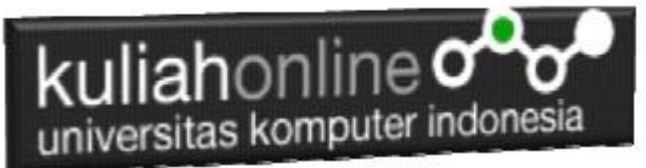

#### 8. Selanjutnya untuk memasukan Data Berikutnya, Ulangi langkah ke 5,6,7, sampai data masuk semuanya **Contract Contract Contract**  $\overline{\phantom{a}}$

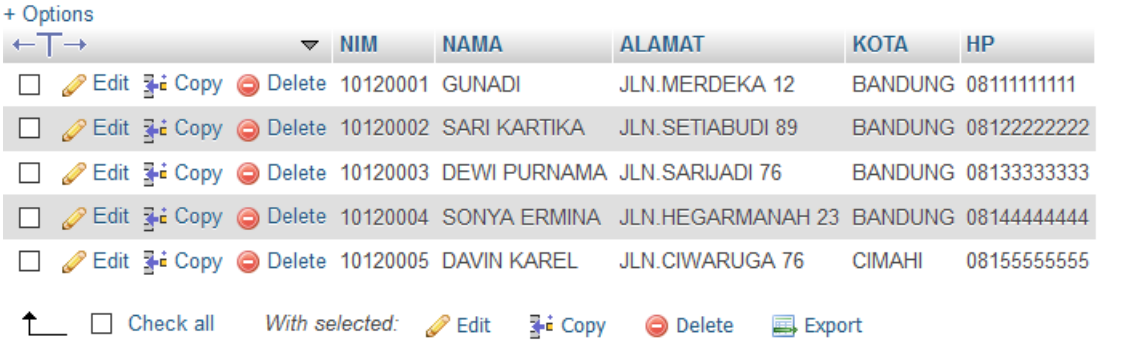

Gambar 1.21. Menampilkan Semua Data

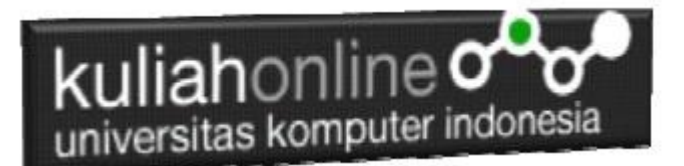

# LATIHAN

Tambahkan Data Nama Sendiri, dan sedikitnya 2 Orang data Nama Teman kedalam Tabel Siswa di Atas.

Jika Telah Masuk Kedalam Tabel Siswa, Screenshoot tampilan tersebut, kemudian Copy Paste kedalam Dokumen Microsoft Word, Simpan dengan Nama **Latihan1.docs**, kemudian file tersebut upload kemenu Tugas di https://kuliahonline.unikom.ac.id

### BUKU REFERENSI:

e-Commerce Menggunakan PHP & MySQL, Taryana Suryana, Graha Ilmu, Jogyakarta,

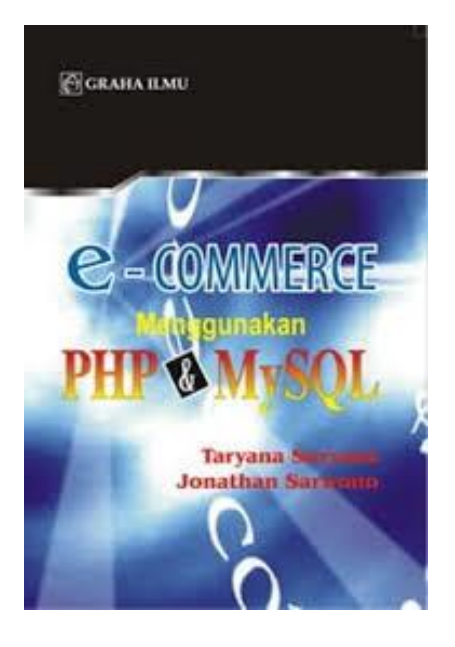